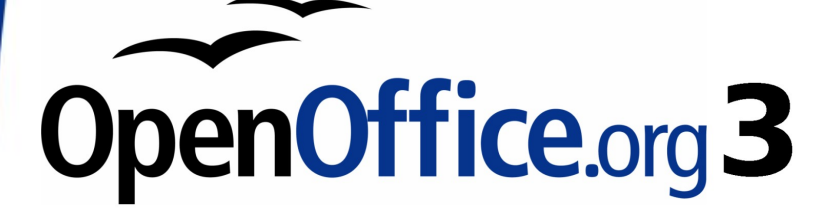

# *Math Guide*

*The OpenOffice.org Equation Editor*

This PDF is designed to be read onscreen, two pages at a time. If you want to print a copy, your PDF viewer should have an option for printing two pages on one sheet of paper, but you may need to start with page 2 to get it to print facing pages correctly. (Print this cover page separately.)

### **Copyright**

This document is Copyright © 2005–2010 by its contributors as listed in the section titled **Authors**. You may distribute it and/or modify it under the terms of either the GNU General Public License, version 3 or later, or the Creative Commons Attribution License, version 3.0 or later. All trademarks within this guide belong to their legitimate owners.

### **Authors**

Daniel Carrera Agnes Belzunce Peter Kupfer Ian Laurenson Janet M. Swisher Jean Hollis Weber Michele Zarri

### **Feedback**

Please direct any comments or suggestions about this document to: authors@documentation.openoffice.org

### **Publication date and software version**

Published 5 October 2010. Based on OpenOffice.org 3.2.1.

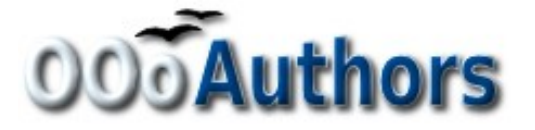

*You can download an editable version of this document from http://oooauthors.org/english/userguide3/published/*

### **Contents**

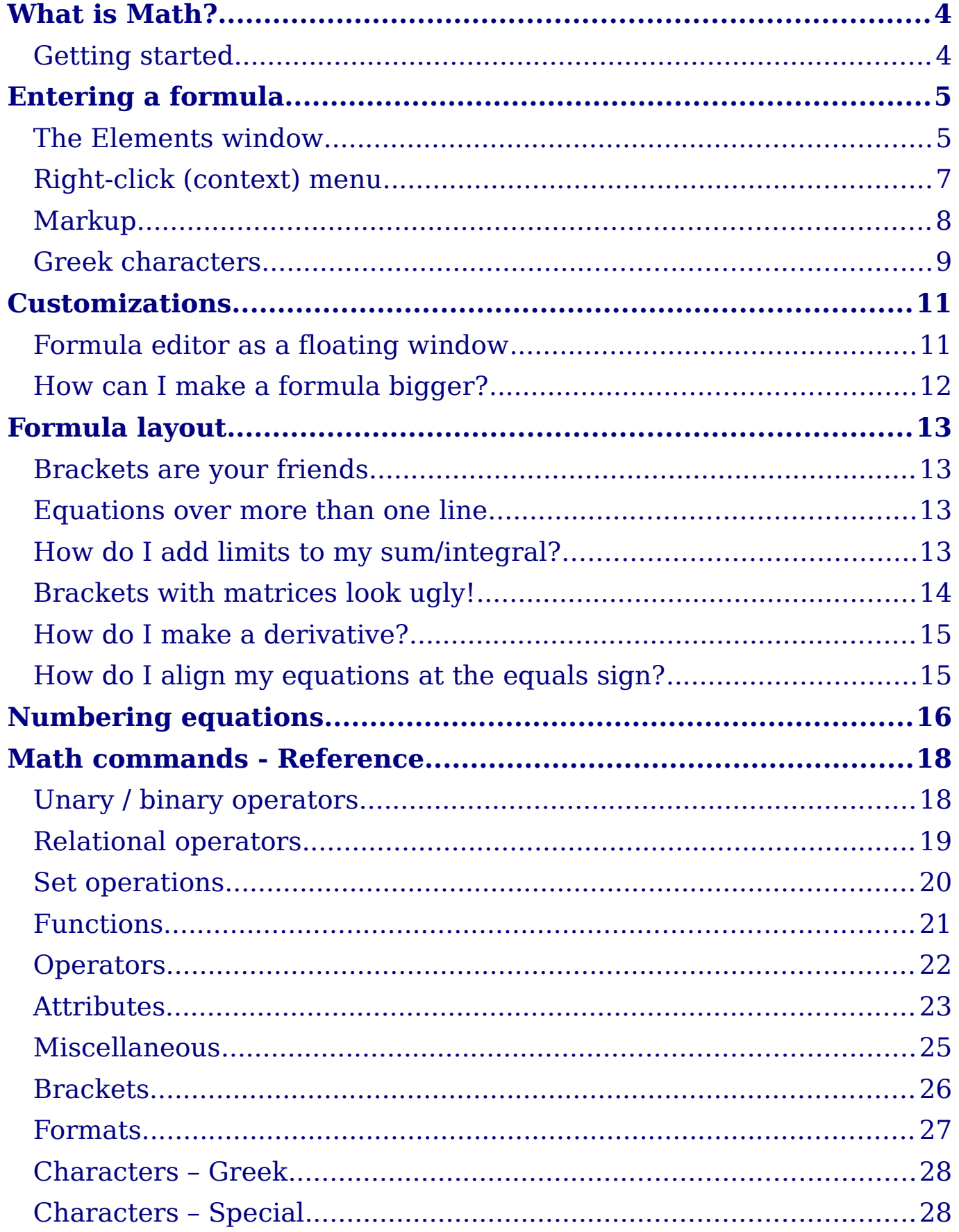

### **What is Math?**

Math is OpenOffice.org (OOo)'s component for writing mathematical equations. It is most commonly used as an equation editor for text documents, but it can also be used with other types of documents or stand-alone. When used inside Writer, the equation is treated as an object inside the text document.

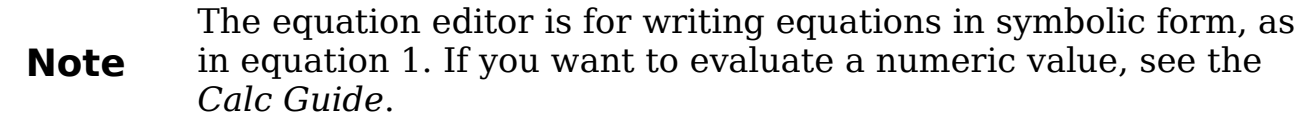

$$
\frac{df(x)}{dx} = \ln(x) + \tan^{-1}(x^2)
$$
 (1)

### **Getting started**

To insert an equation, go to **Insert > Object > Formula**.

The equation editor opens at the bottom of the screen, and the floating Elements window (called "Selection" before Math 3.2) may appear. You will also see a small box with a gray border in your document, where the formula will be displayed, as shown in Figure 1.

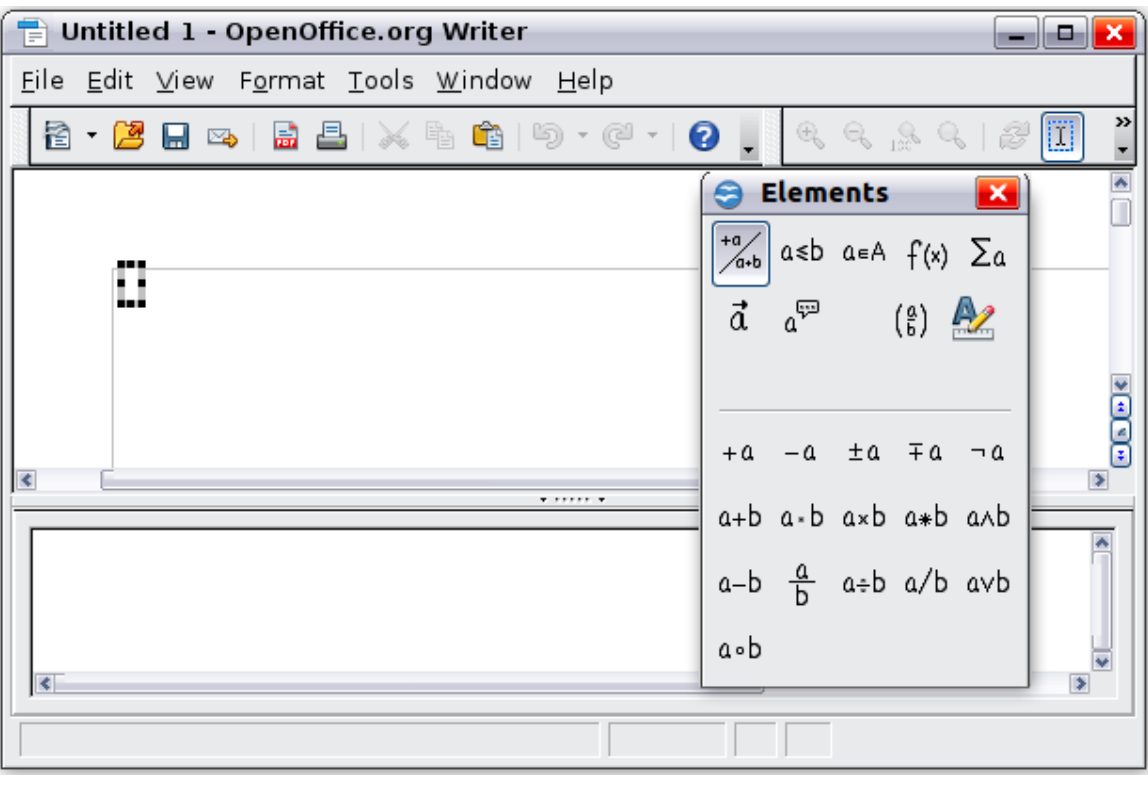

*Figure 1: Equation Editor, Elements window, and location of resulting equation*

### **Entering a formula**

The equation editor uses a markup language to represent formulas. For example, *%beta* creates the Greek character beta  $(\beta)$ . This markup is designed to read similar to English whenever possible. For example, *a over b* produces a fraction:  $\frac{a}{b}$ .

You can enter a formula in three ways:

- Select a symbol from the Elements window.
- Right-click on the equation editor and select the symbol from the context menu.
- Type markup in the equation editor.

The context menu and the Elements window insert the markup corresponding to a symbol. This provides a convenient way to learn the OOo Math markup.

**Note** Click on the document body to exit the formula editor. Double-click on a formula to enter the formula editor again.

### **The Elements window**

The simplest method for entering a formula is the Elements window, shown in Figure 1.

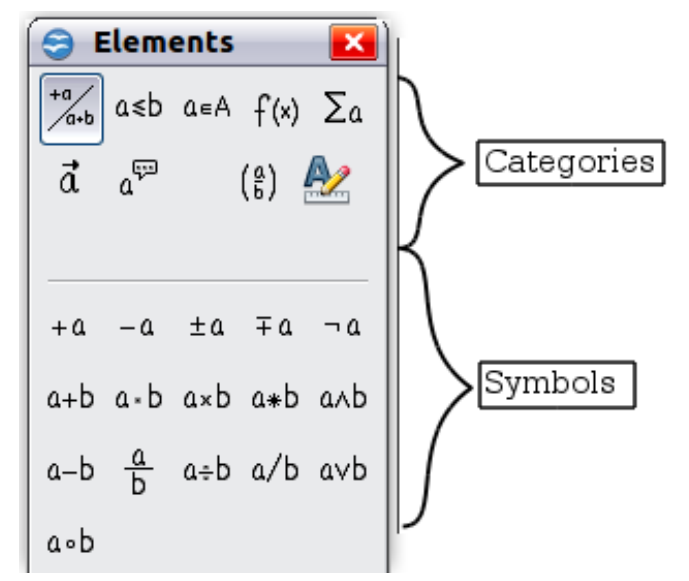

*Figure 2: Symbols are divided into categories*

**Note** In OOo Math before V3.2.0, the Elements window was called the Selection window.

The Elements window is divided into two main parts.

- The **top** shows the symbol categories. Click on these to change the list of symbols.
- The **bottom** shows the symbols available in the current category.

**Tip** You can hide or show the Elements window with **View > Elements**.

### **Example 1: 5**×**4**

For this example we will enter a simple formula: 5×4 . On the Elements window (Figure 3):

- 1) Select the top-left button of the categories (top) section.
- 2) Click on the multiplication symbol.

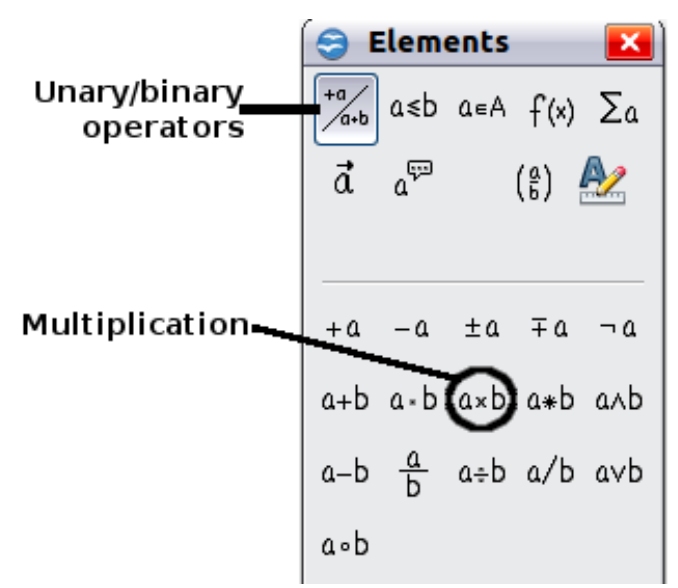

*Figure 3: Selecting the multiplication symbol*

When you select the multiplication symbol on the Elements window, two things happen:

- The equation editor shows the markup: *<?> times <?>*
- The body of the document shows a gray box like this:  $\Box \times \Box$

*6 OpenOffice.org 3 Math Guide*Free eBook Editi

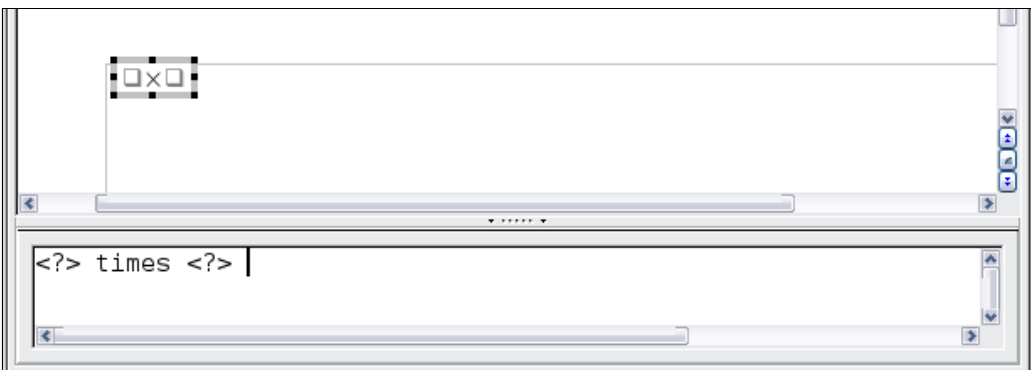

*Figure 4: Result of selecting the multiplication symbol*

The <?> symbols shown in Figure 4 are placeholders that you can replace by other text, for example 5 and 4. The equation will update automatically, and the result should resemble Figure 5.

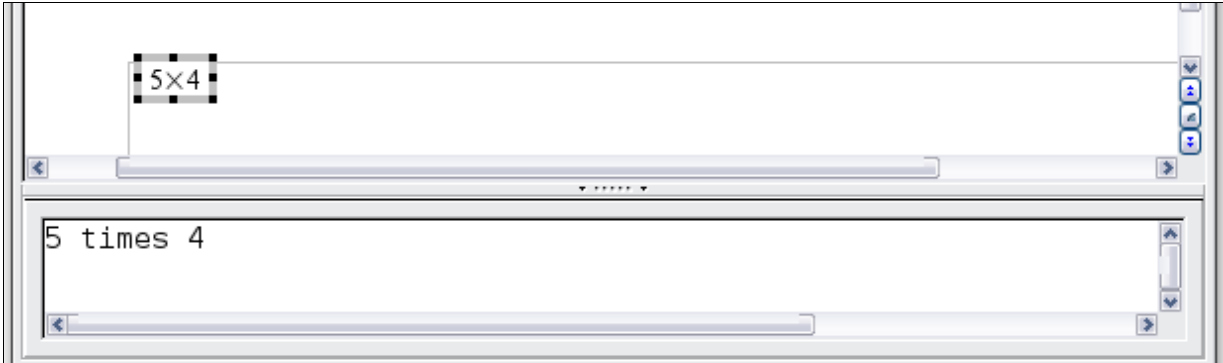

*Figure 5: Result of entering 5 and 4 next to the times operator*

**Tip** To keep the equation from updating automatically, select **View >AutoUpdate display**. To update a formula manually, press *F9* or select **View > Update**.

### **Right-click (context) menu**

Another way to access mathematical symbols is to right-click on the equation editor. This pops up the menu shown in Figure 6. The items in this menu correspond exactly to those in the Elements window.

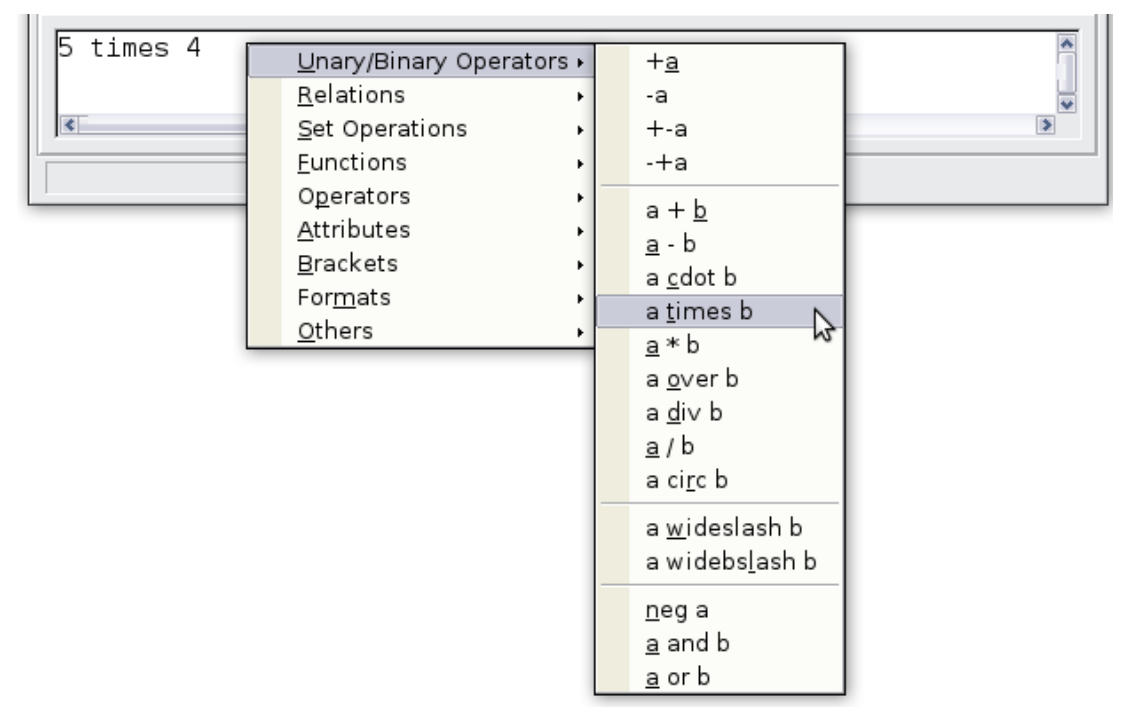

*Figure 6: Right-click (context) menu*

### **Markup**

You can type the markup directly in the equation editor. For example, you can type 5 times 4 to obtain  $5\times4$ . If you know the markup, this can be the fastest way to enter a formula.

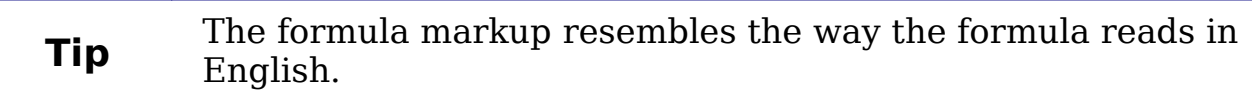

Below is a short list of common equations and their corresponding markup.

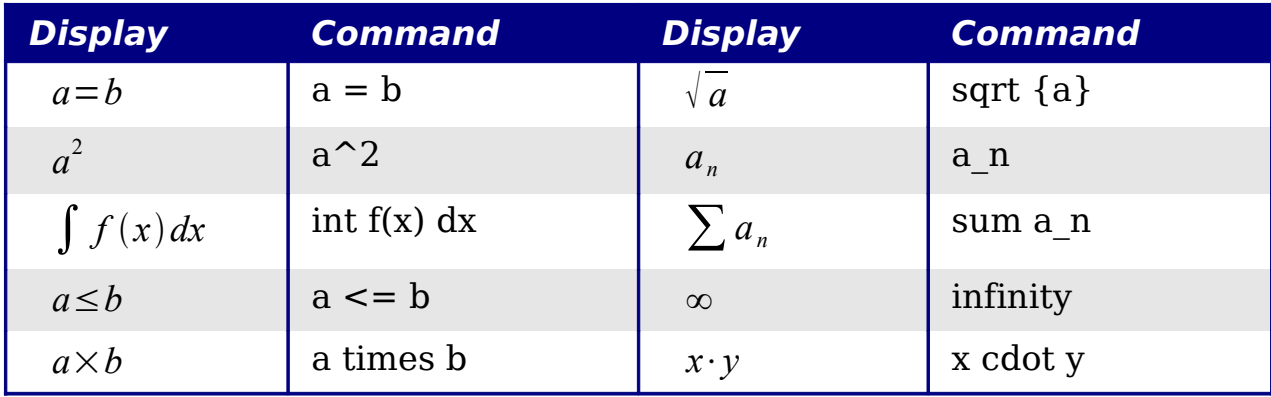

### **Greek characters**

Greek characters  $(\alpha, \beta, \gamma, \theta)$ , etc) are common in mathematical formulas. *These characters are not available in the Elements window or the right-click menu*. Fortunately, the markup for Greek characters is simple: Type a % sign followed the name of the character, in English.

- To write a *lowercase* character, type the name of the character in lowercase.
- To write an *uppercase* character, type the name of the character in uppercase.

A complete table of Greek characters is provided on page 28. See the table below for some examples.

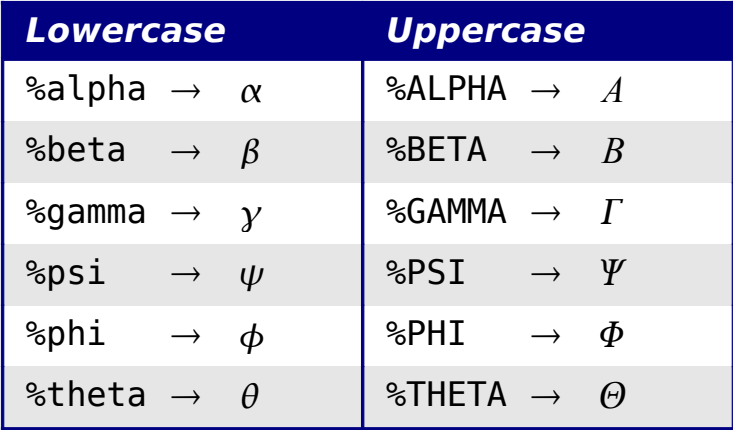

Another way to enter Greek characters is by using the Symbols catalog window. Choose **Tools > Catalog**. This window is shown in Figure 7. Under *Symbol set*, select **Greek** and double-click on a Greek letter from the list. The markup name of the character is shown below the list window.

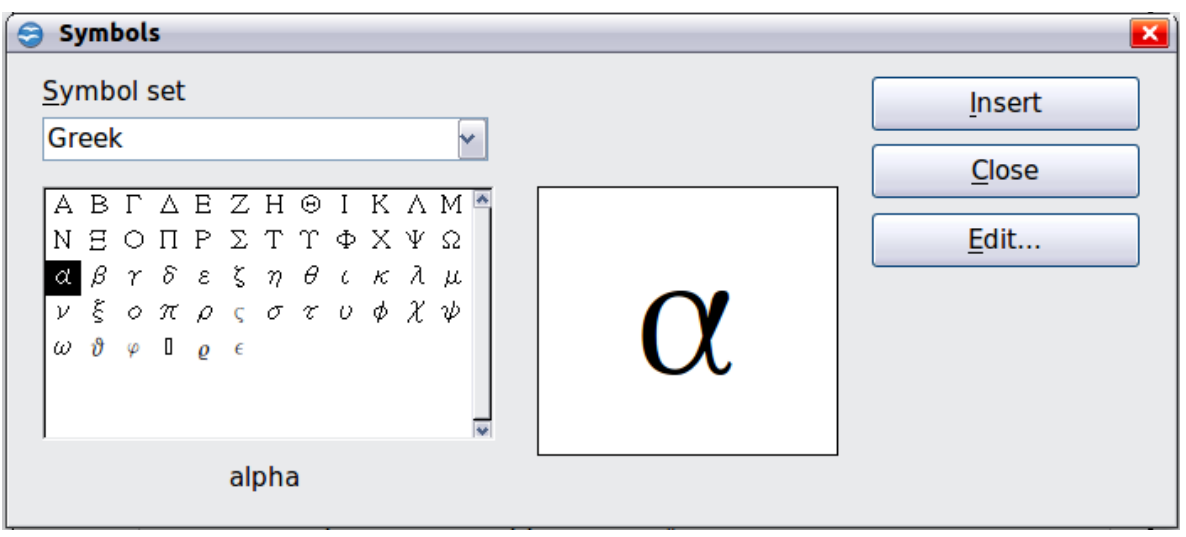

*Figure 7: Symbols catalog, used for entering Greek characters and some special symbols*

### **Example 2:**  $\pi \approx 3.14159$

For this example we will suppose that:

- We want to enter the above formula (the value of pi rounded to 5 decimal places).
- We know the name of the Greek character (pi).
- But we do not know the markup associated with the  $\simeq$  symbol.

**Step 1**: Type % followed by the text pi. This displays the Greek character  $\pi$ .

**Step 2**: Open the Elements window (**View > Elements**).

**Step 3**: The  $\approx$  symbol is a relation, so we click on the Relations button. If you hover the mouse over this button you see the tooltip *Relations* (Figure 8).

Figure 9 shows the Selection window after clicking the Relations button. The symbol we want is circled.

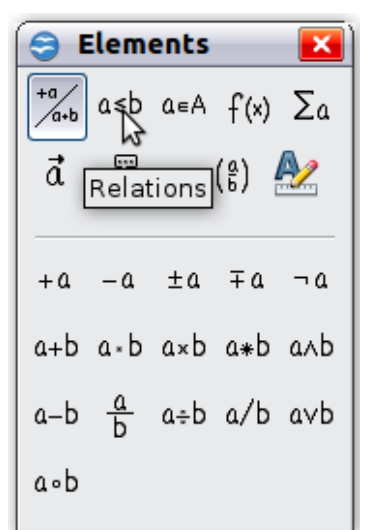

*Figure 8: Tooltip indicates the Relations button*

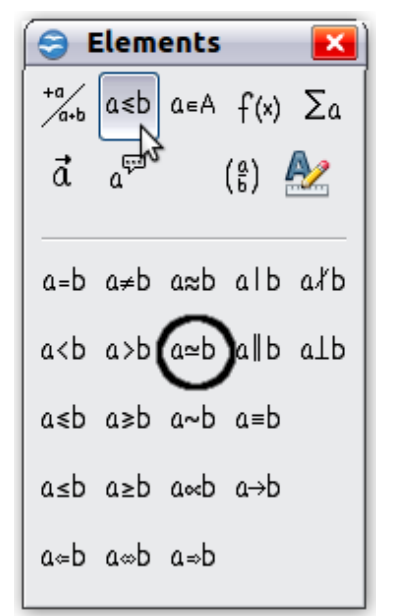

*Figure 9: After selecting Relations*

**Step 4**: Click on the  $a \approx b$  symbol. The equation editor now shows the markup %pi<?> simeq <?>.

**Step 5**: Delete the <?> text and add 3.14159 at the end of the equation. We end up with the markup %pi simeq 3.14159. The result is shown in Figure 10.

Free eBook Ec

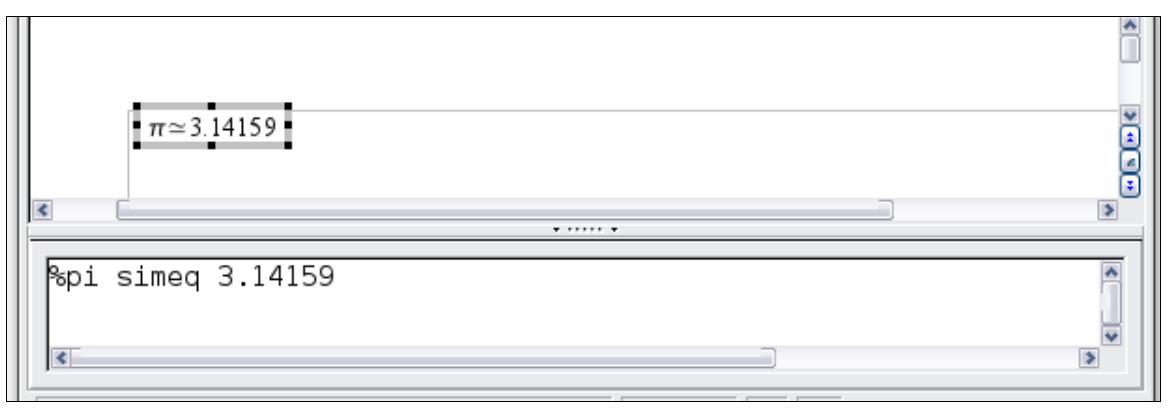

*Figure 10. Final result*

### **Customizations**

### **Formula editor as a floating window**

The formula editor can cover a large part of the Writer window. To turn the formula editor into a floating window, do this:

- 1) Hover the mouse over the editor frame, as shown in Figure 11.
- 2) Hold down the *Control* key and double-click.

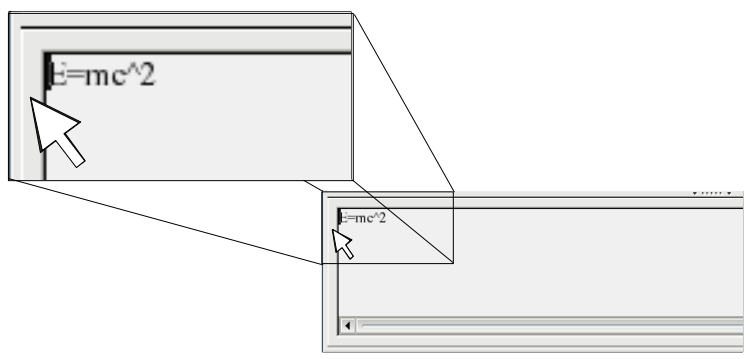

*Figure 11: Turning the formula editor into a floating window*

Figure 12 shows the result. You can dock the floating window again by using the same steps. Hold down the *Control* key and double-click the window frame.

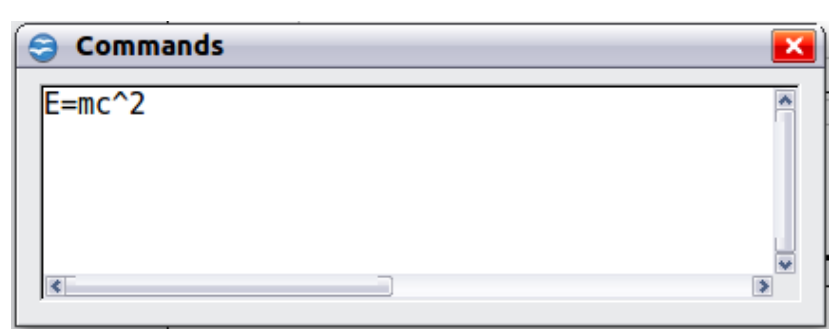

*Figure 12: Formula editor as a floating window*

### **How can I make a formula bigger?**

This is one of the most common questions people ask about OOo Math. The answer is simple, but not intuitive:

1) Start the formula editor and choose **Format > Font size**.

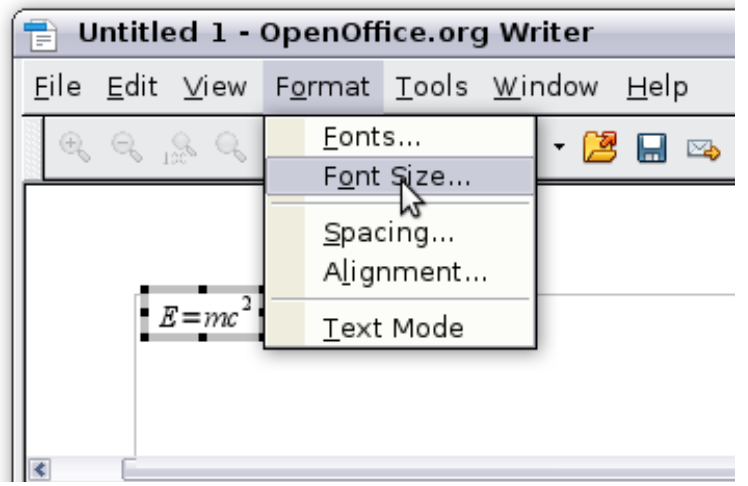

*Figure 13: Changing the font size for a formula*

2) Select a larger font size under *Base size* (top-most entry), as shown in Figure 13.

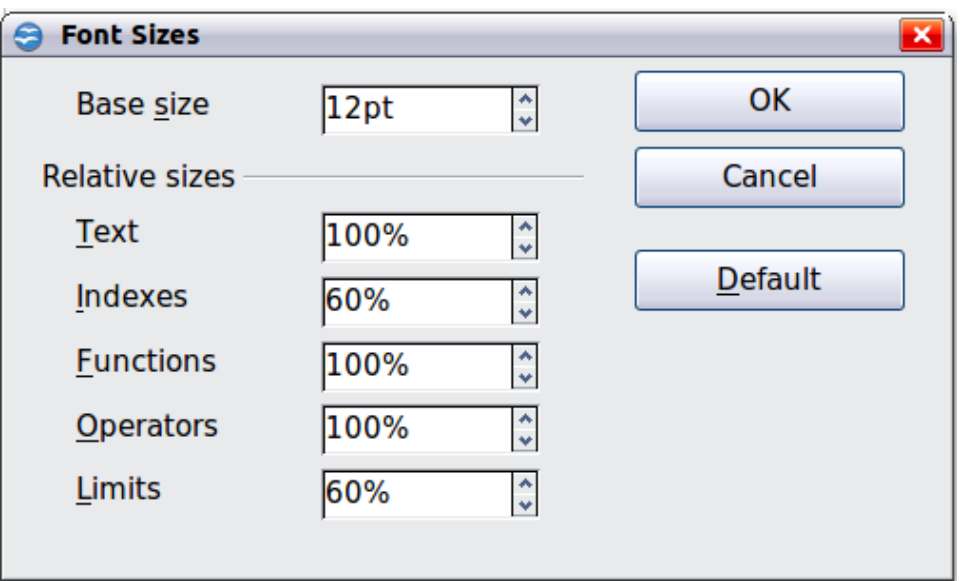

*Figure 14. Edit Base size (top) to make a formula bigger*

The result of this change is illustrated in Figure 14.

 $\sim$ 

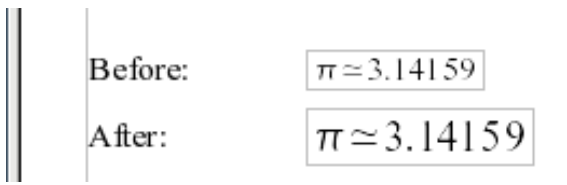

Free eBook Ec

*Figure 15. Result of changing the base font size.*

## **Formula layout**

The most difficult part of using OOo Math comes when writing complicated formulas. This section provides some advice.

### **Brackets are your friends**

OOo Math knows nothing about order of operation. You must use brackets to state the order of operations explicitly. Consider the following example.

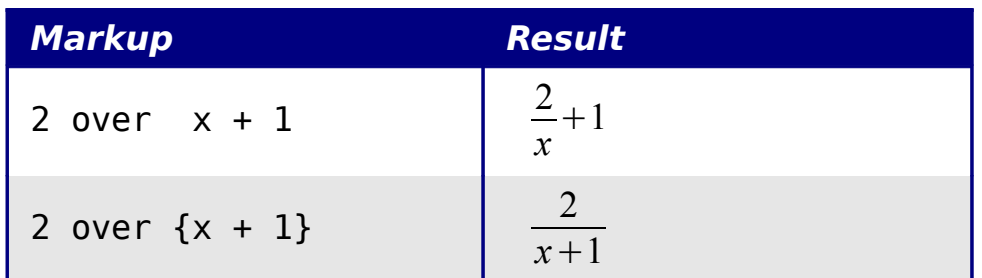

### **Equations over more than one line**

Suppose you want to type an equation covering more than one line. For example:  $x=3$  $v=1$ 

Your first reaction would be to simply press the *Enter* key. However, if you press the *Enter* key, though the markup goes to a new line, the resulting equation does not. You must type the newline command explicitly. This is illustrated in the table below.

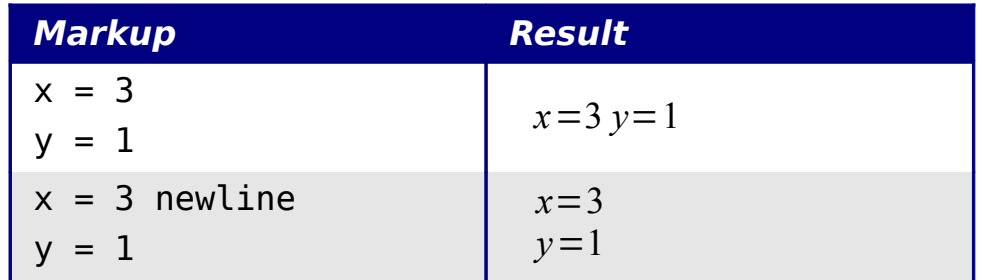

### **How do I add limits to my sum/integral?**

**Markup Result** 

The sum and int commands can (optionally) take the parameters *from* and *to*. These are used for lower and upper limits respectively. These parameters can be used singly or together. Limits for integrals are usually treated as subscripts and superscripts.

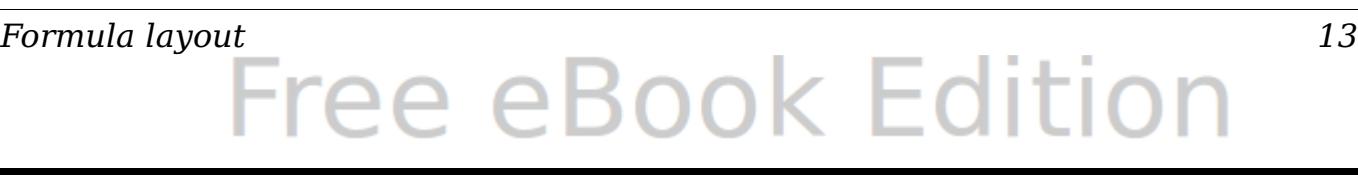

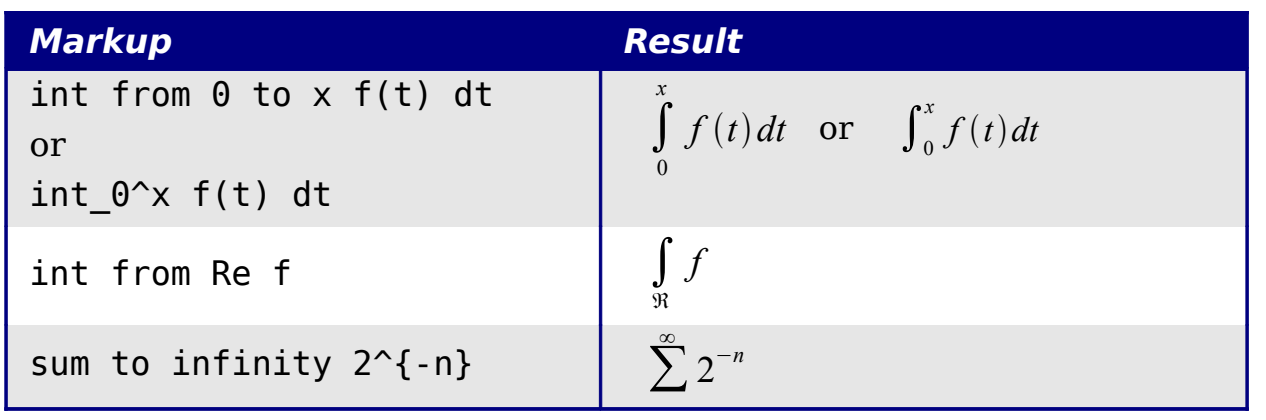

**Note** For more details on integrals and sums, see page 22.

### **Brackets with matrices look ugly!**

For background, we start with an overview of the matrix command.

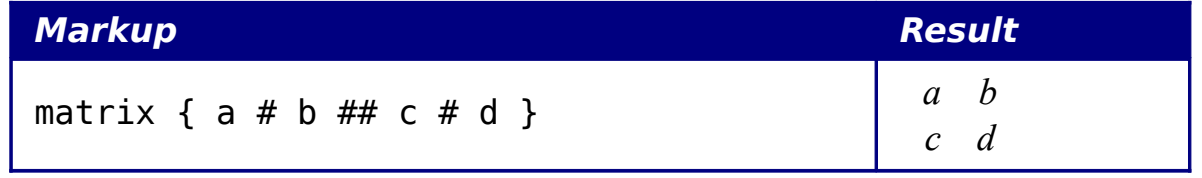

**Note** Rows are separated by two #'s and entries within each row are separated by one #.

The first problem people have with matrices is that brackets do not scale with the matrix:

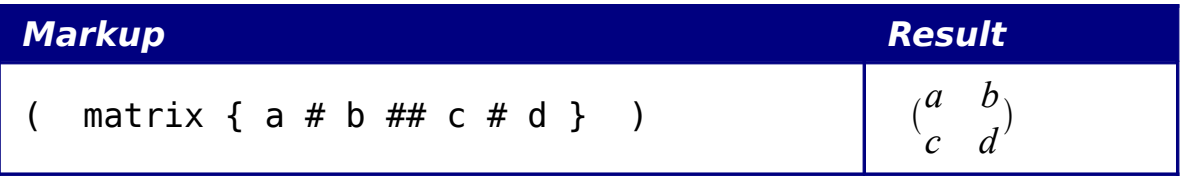

OOo Math provides scalable brackets. That is, the brackets grow in size to match the size of their contents. Use the commands *left(* and *right)* to make scalable brackets.

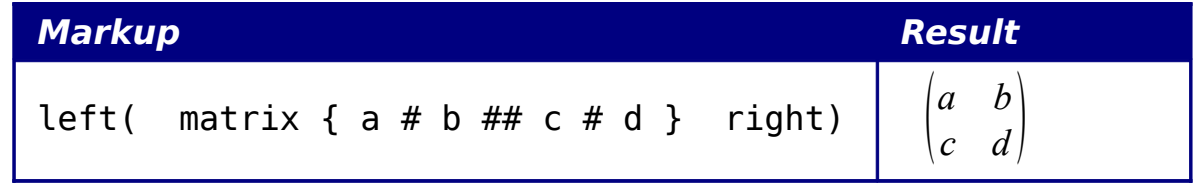

**Tip** Use *left[* and *right]* to obtain square brackets.

Free eBook Edi

*14 OpenOffice.org 3 Math Guide*

### **How do I make a derivative?**

Making derivatives essentially comes down to one trick: *Tell OOo it's a fraction*.

In other words, you have to use the *over* command. Combine this with either the letter *d* (for a total derivative) or the *partial* command (for a partial derivative) to achieve the effect of a derivative.

**Note** Notice that we have to use braces (squiggly brackets) to make the derivative.

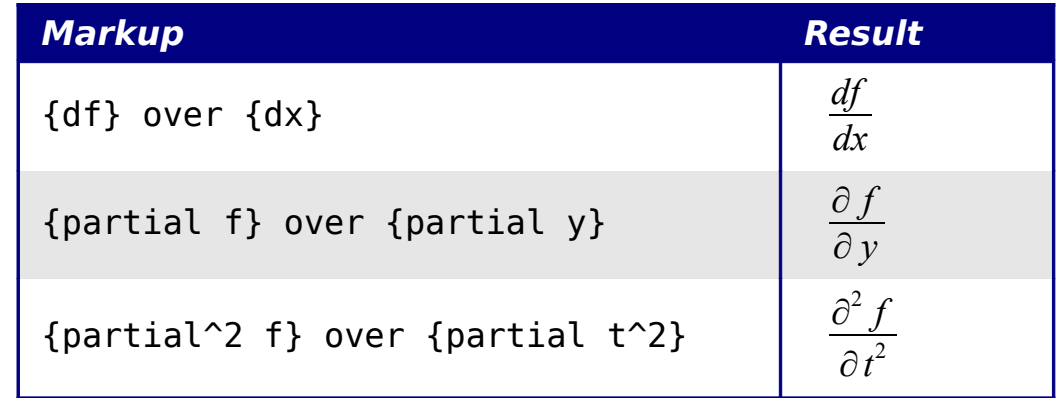

### **How do I align my equations at the equals sign?**

OOo Math does not have a command for aligning equations on a particular character, but you can use a matrix to do this, as shown below.

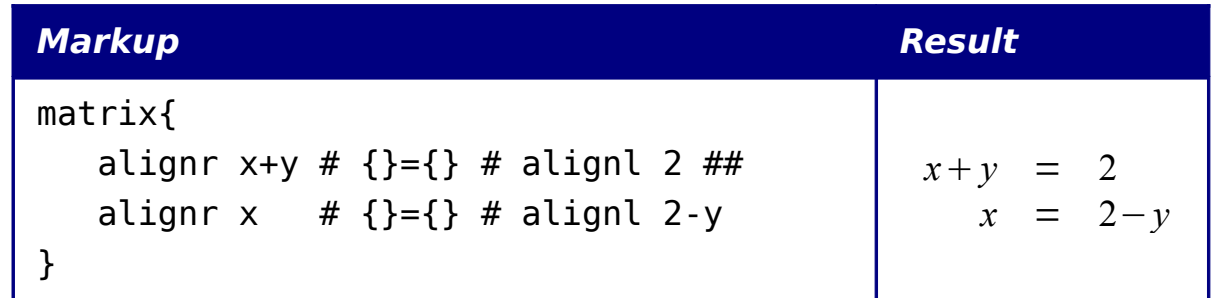

The empty braces around  $=$  are necessary because  $=$  is a binary operator and thus needs an expression on each side.

You can reduce the spacing around  $=$  if you change the inter-column spacing of the matrix:

1) With the equation editor open, choose **Format > Spacing** from the menu bar.

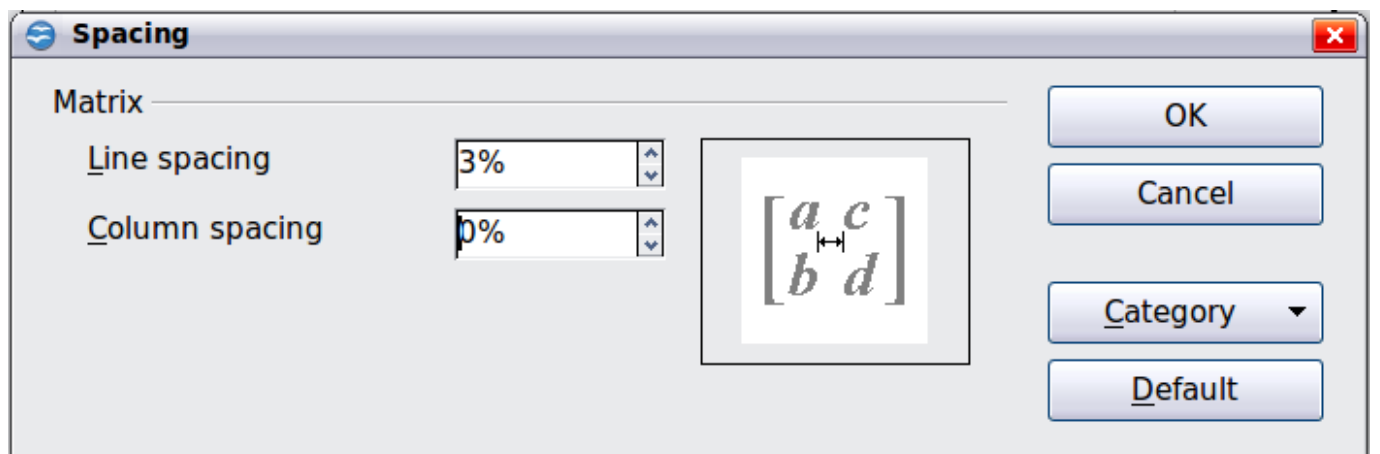

*Figure 16: Changing spacing in a matrix formula*

- 2) In the Spacing dialog (Figure 16), click the **Category** button and select **Matrices** in the drop-down menu.
- 3) Enter **0%** for Column spacing and click **OK**.

### **Numbering equations**

[Equation numbering is one of OOo Math's best hidden features. The](#page-22-0) steps are simple, but obscure:

- 1) Start a new line.
- 2) Type fn and then press *F3*.

The *fn* is replaced by a numbered formula:

$$
E = mc^2 \tag{2}
$$

Now you can double-click on the formula to edit it. For example, here is the Riemann Zeta function:

$$
\zeta(z) = \sum_{n=1}^{\infty} \frac{1}{n^z} \tag{3}
$$

You can reference an equation ("as shown in Equation (2)") with these steps:

- 1) Choose **Insert > Cross-reference** from the menu bar.
- 2) On the *Cross-references* tab (Figure 17), under *Type*, select *Text*.
- 3) Under *Selection*, select the equation number.
- 4) Under *Format*, select *Reference*.

### Click **Insert**.

Done! If you later add more equations to the paper before the referenced equation, all the equations will automatically renumber and the cross-references will update.

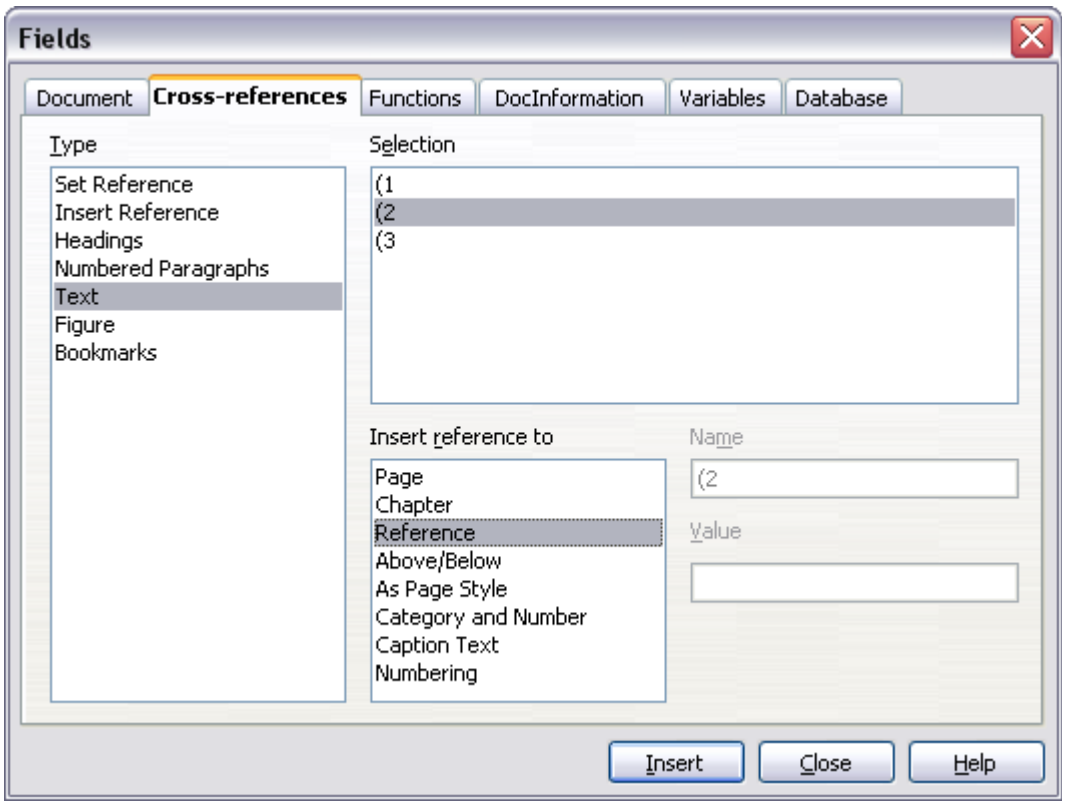

*Figure 17. Inserting a cross-reference to an equation number* 

**Tip** To insert the equation number without parenthesis around it,<br>
choose *Numbering* instead of *Reference* under *Format* choose *Numbering* instead of *Reference* under *Format.*

### **Math commands - Reference**

### **Unary / binary operators**

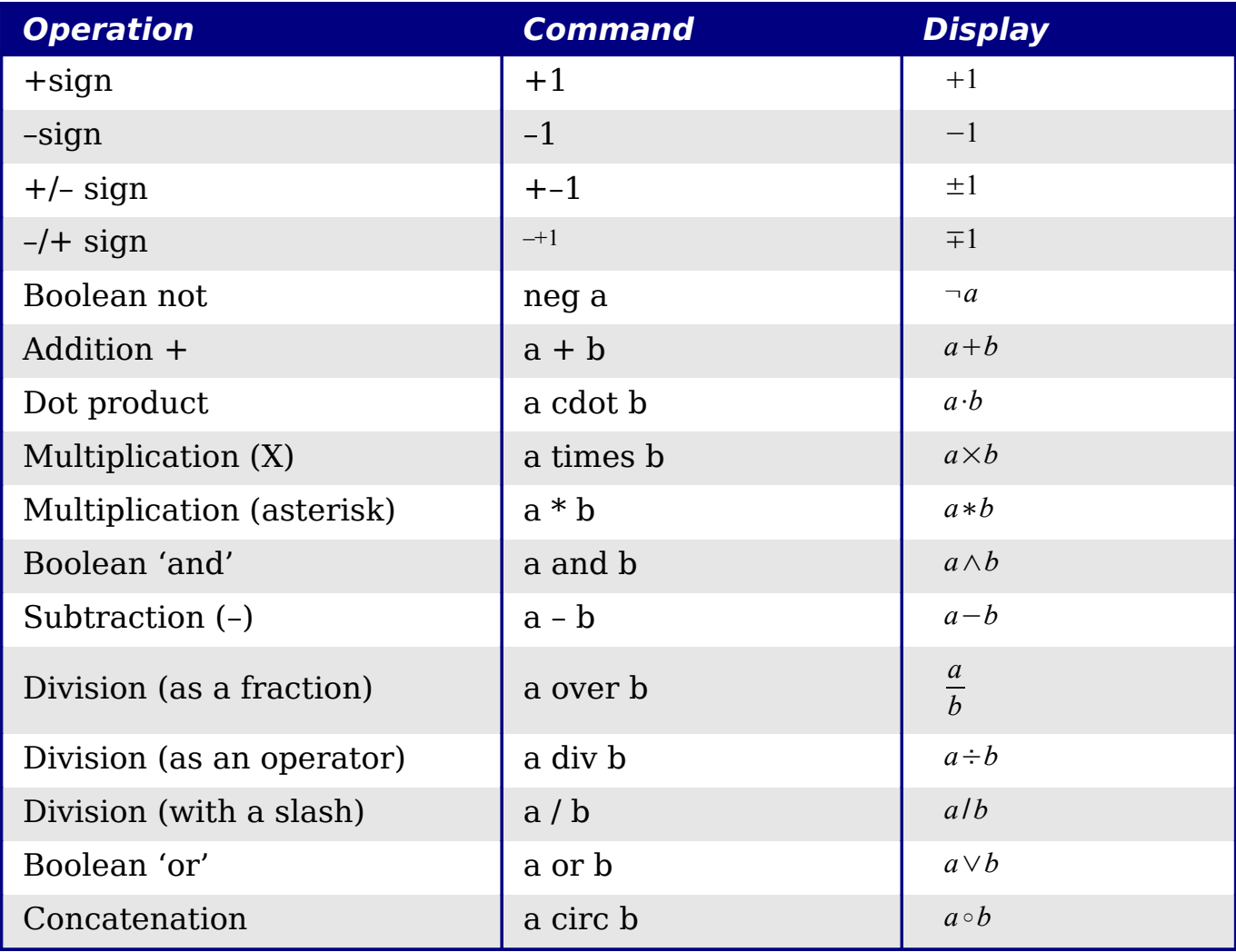

### **Relational operators**

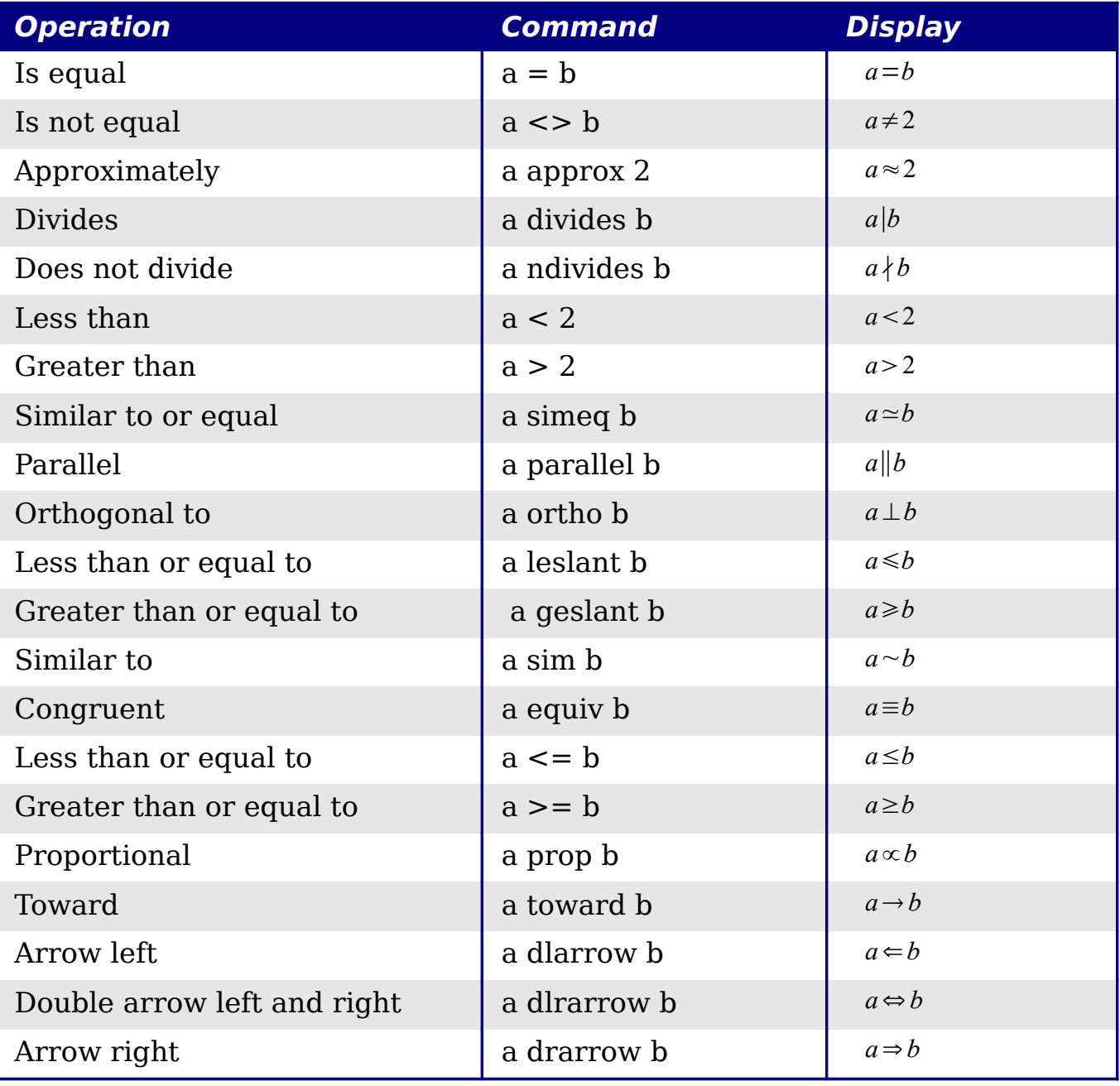

*Math commands - Reference*<br>  $\sqrt{P}$  *CC CBOOK Edition* 

### **Set operations**

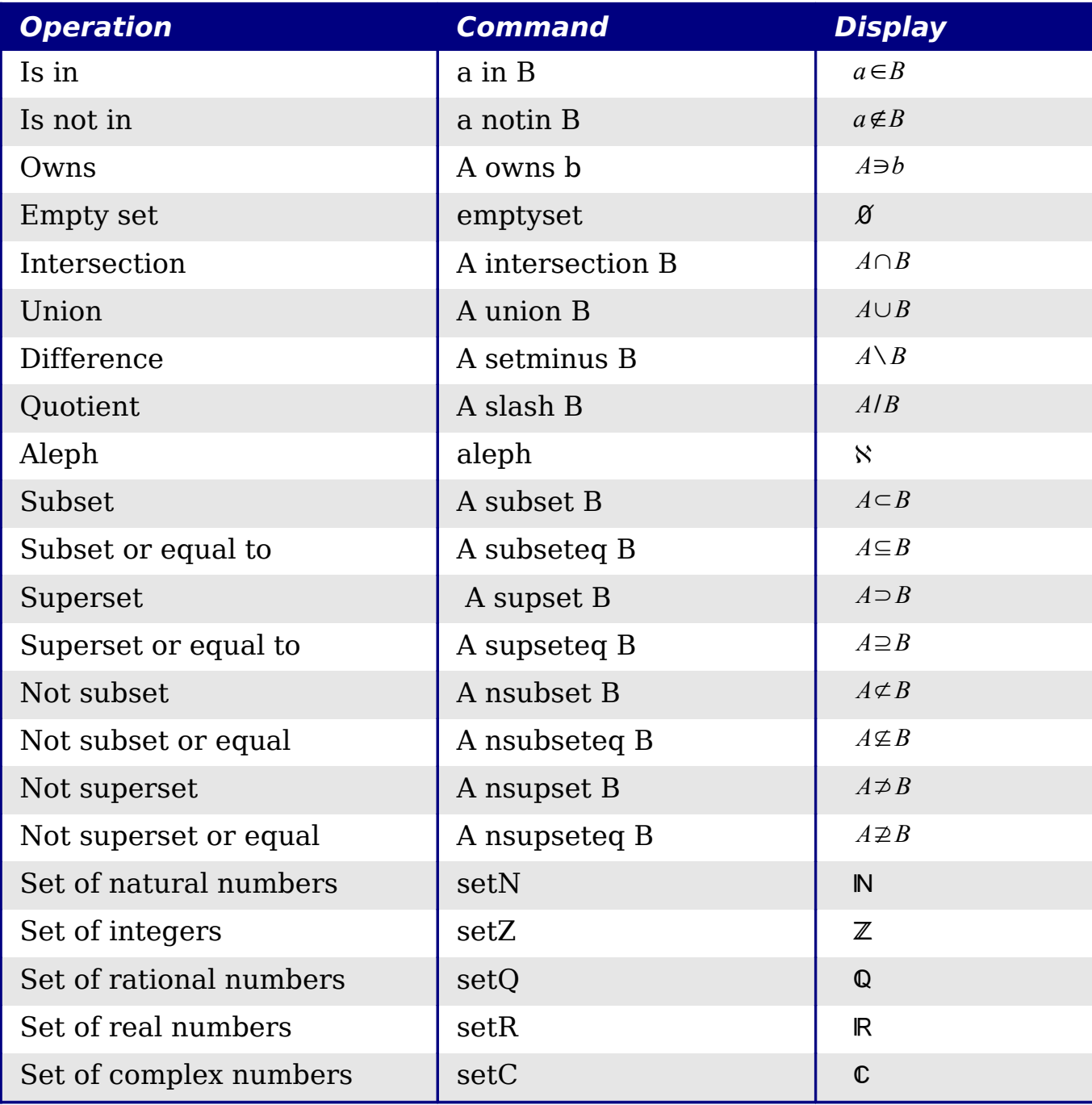

<sup>20</sup> **Free eBook Edition** 

### **Functions**

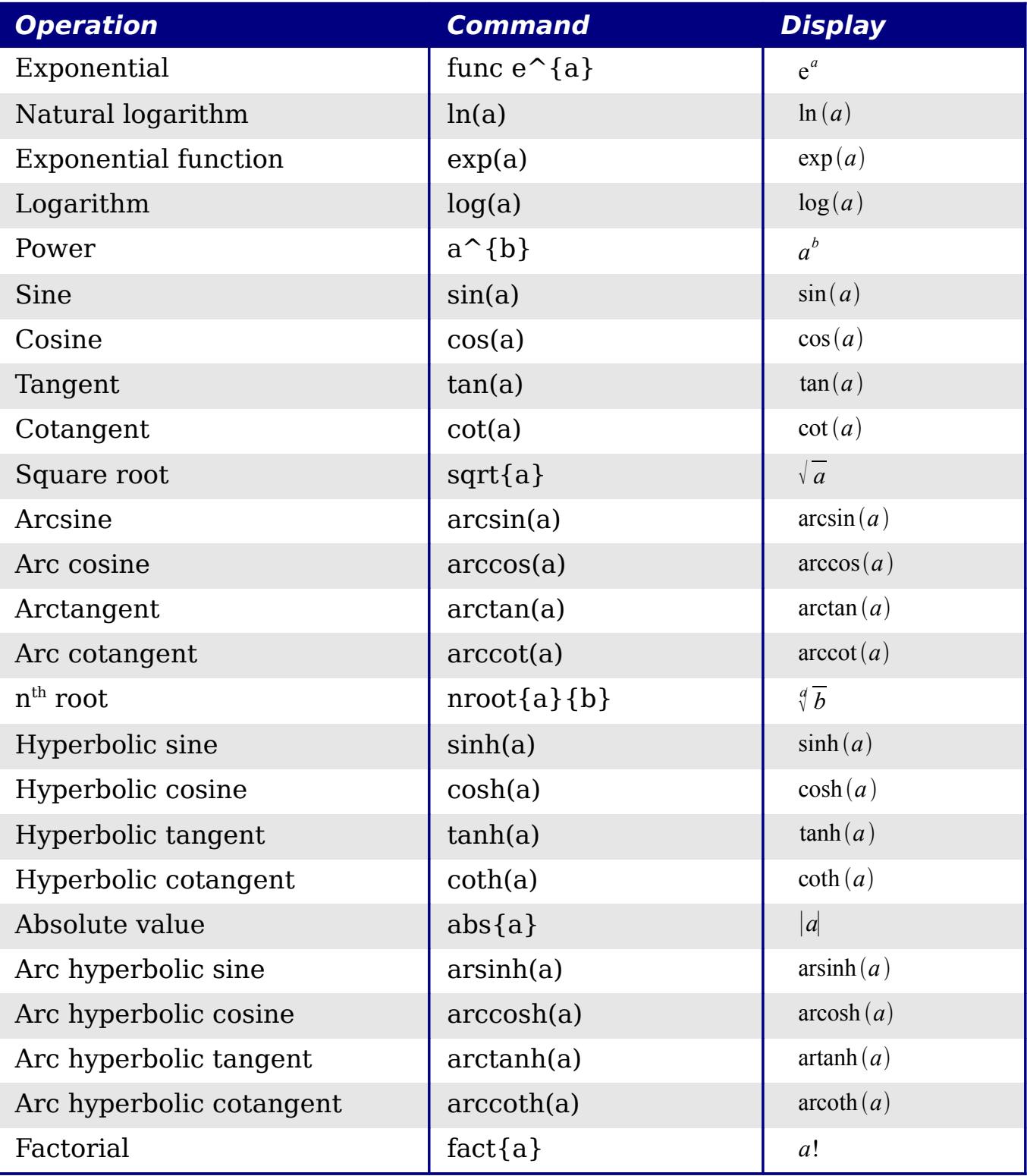

### **Operators**

All operators can be used with the limit functions ("from" and "to").

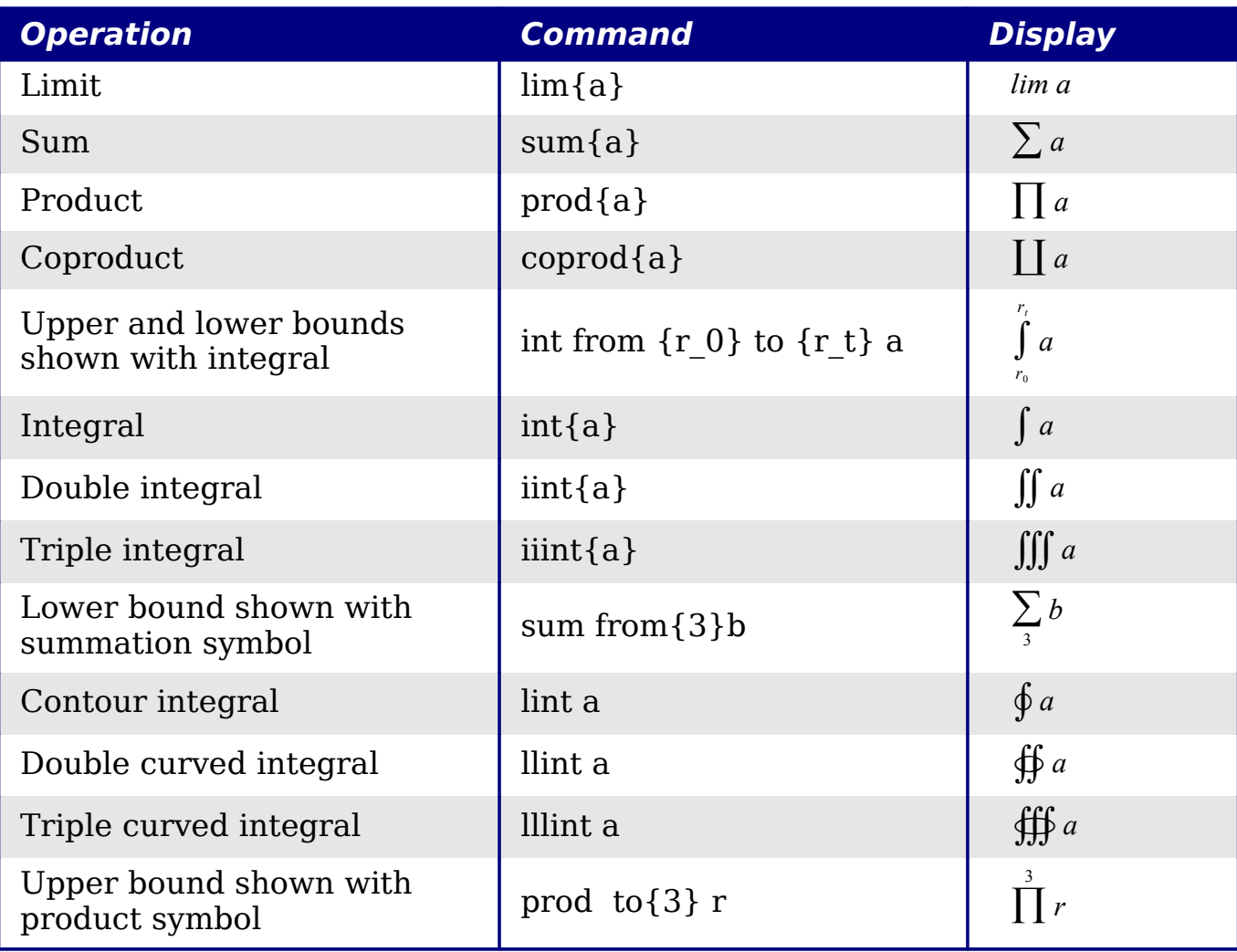

### **Attributes**

| <b>Operation</b>                                             | <b>Command</b> | <b>Display</b>         |
|--------------------------------------------------------------|----------------|------------------------|
| Acute accent                                                 | acute a        | $\alpha$               |
| Grave accent                                                 | grave a        | $\dot{a}$              |
| Reverse circumflex                                           | check a        | ă                      |
| <b>Breve</b>                                                 | breve a        | $\breve{a}$            |
| Circle                                                       | circle a       | å                      |
| Vector arrow                                                 | vec a          | $\vec{a}$              |
| Tilde                                                        | tilde a        | $\tilde{a}$            |
| Circumflex                                                   | hat a          | $\hat{a}$              |
| Line above                                                   | bar a          | $\overline{a}$         |
| Dot                                                          | dot a          | $\dot{a}$              |
| Wide vector arrow                                            | widevec abc    | $\overrightarrow{abc}$ |
| Wide tilde                                                   | widetilde abc  | $\tilde{abc}$          |
| Wide circumflex                                              | widehat abc    | $\widehat{abc}$        |
| Double dot                                                   | ddot a         | $\ddot{a}$             |
| Line over                                                    | overline abc   | $\overline{abc}$       |
| Line under                                                   | underline abc  | abc                    |
| Line through                                                 | overstrike abc | aeb                    |
| Triple dot                                                   | dddot a        | ä                      |
| Transparent (useful to get a<br>placeholder of a given size) | phantom a      |                        |
| <b>Bold</b> font                                             | bold a         | $\boldsymbol{a}$       |
| Italic font <sup>1</sup>                                     | ital "a"       | $\boldsymbol{a}$       |
| Resize font                                                  | size 16 qv     | $q\nu$                 |
| Following item in sans serif font <sup>2</sup>               | font sans qv   | qv                     |
| Following item in serif font                                 | font serif qv  | $q\nu$                 |
| Following item in fixed font                                 | font fixed qv  | $q_V$                  |

<span id="page-22-0"></span><sup>1</sup> Unquoted text that is not a command is considered to be a variable. Variables are, by default, italicized.

<span id="page-22-1"></span><sup>2</sup> There are three custom fonts: sans serif (without kicks), serifs (with kicks), and fixed (non-proportional). To change the actual fonts used for custom fonts and the fonts used for variables (unquoted text), numbers and functions, use **Format > Fonts**.

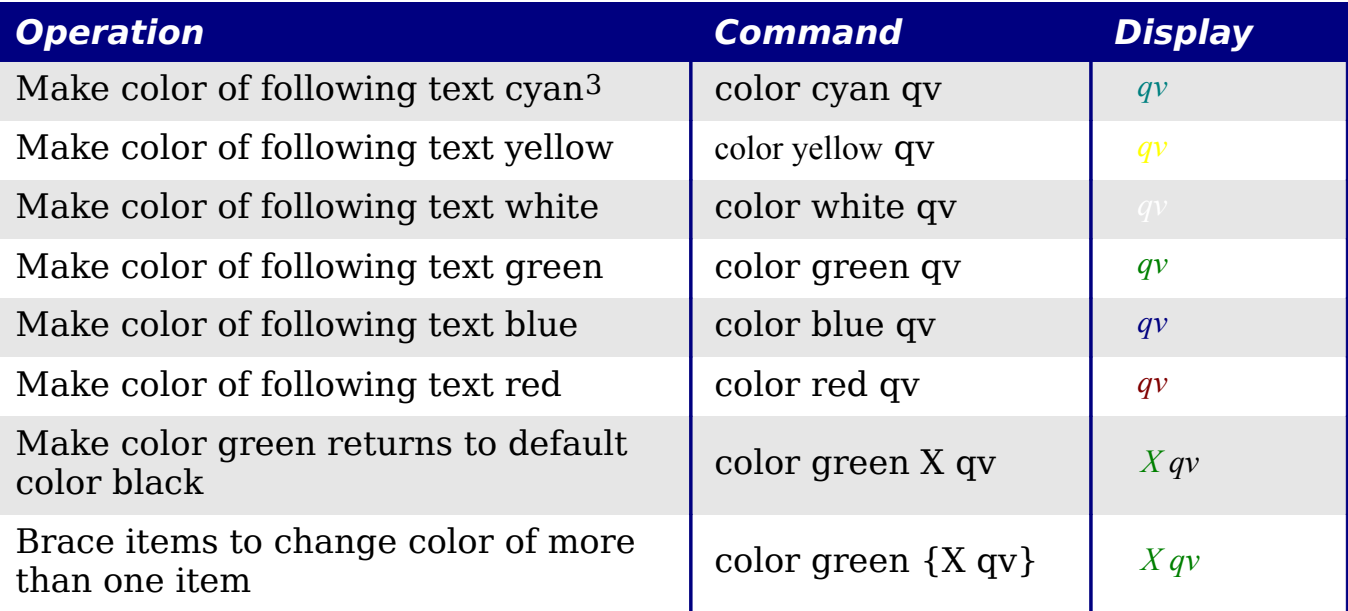

<span id="page-23-0"></span><sup>3</sup> For all coloring, the color will apply only to the text immediately following the command until the next space is encountered. In order to have the color apply to more characters, place the text you want in color in curly brackets.

### **Miscellaneous**

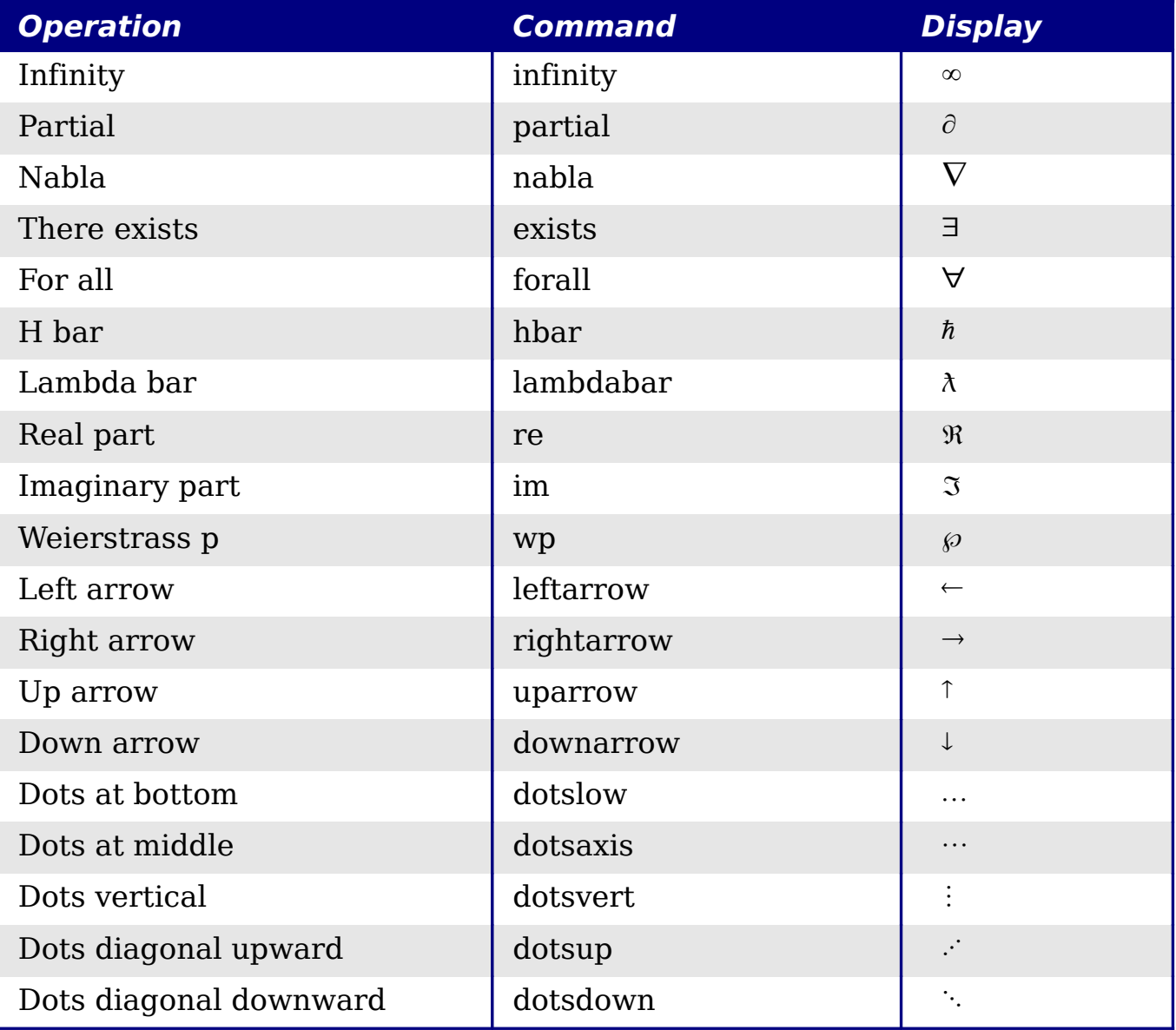

*Math commands - Reference*<br>  $\begin{array}{|c|c|c|c|c|c|}\n\hline\n\text{7e} & \text{Boo} & \text{Edi} & \text{On} \\
\hline\n\end{array}$ 

### **Brackets**

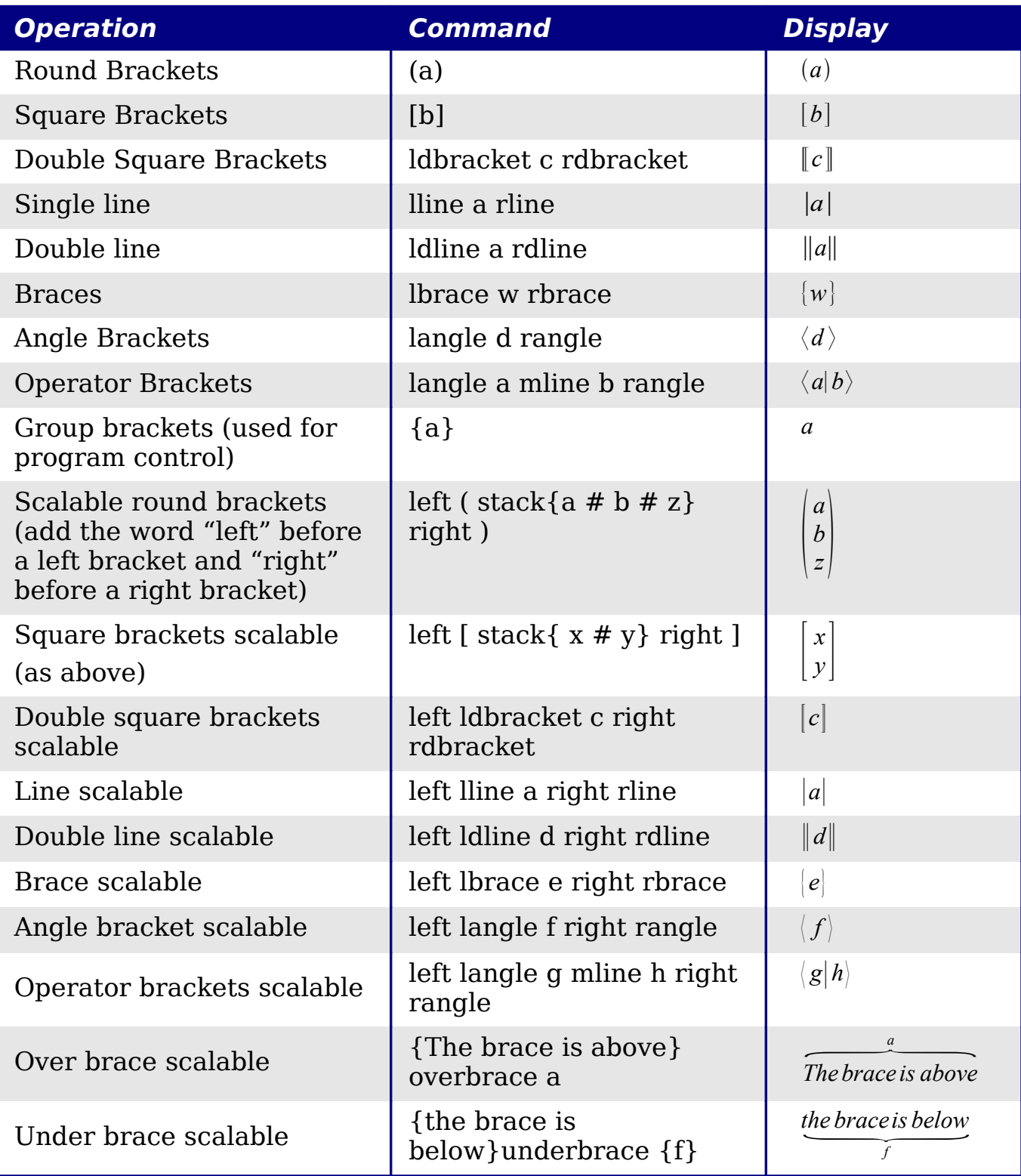

### **Formats**

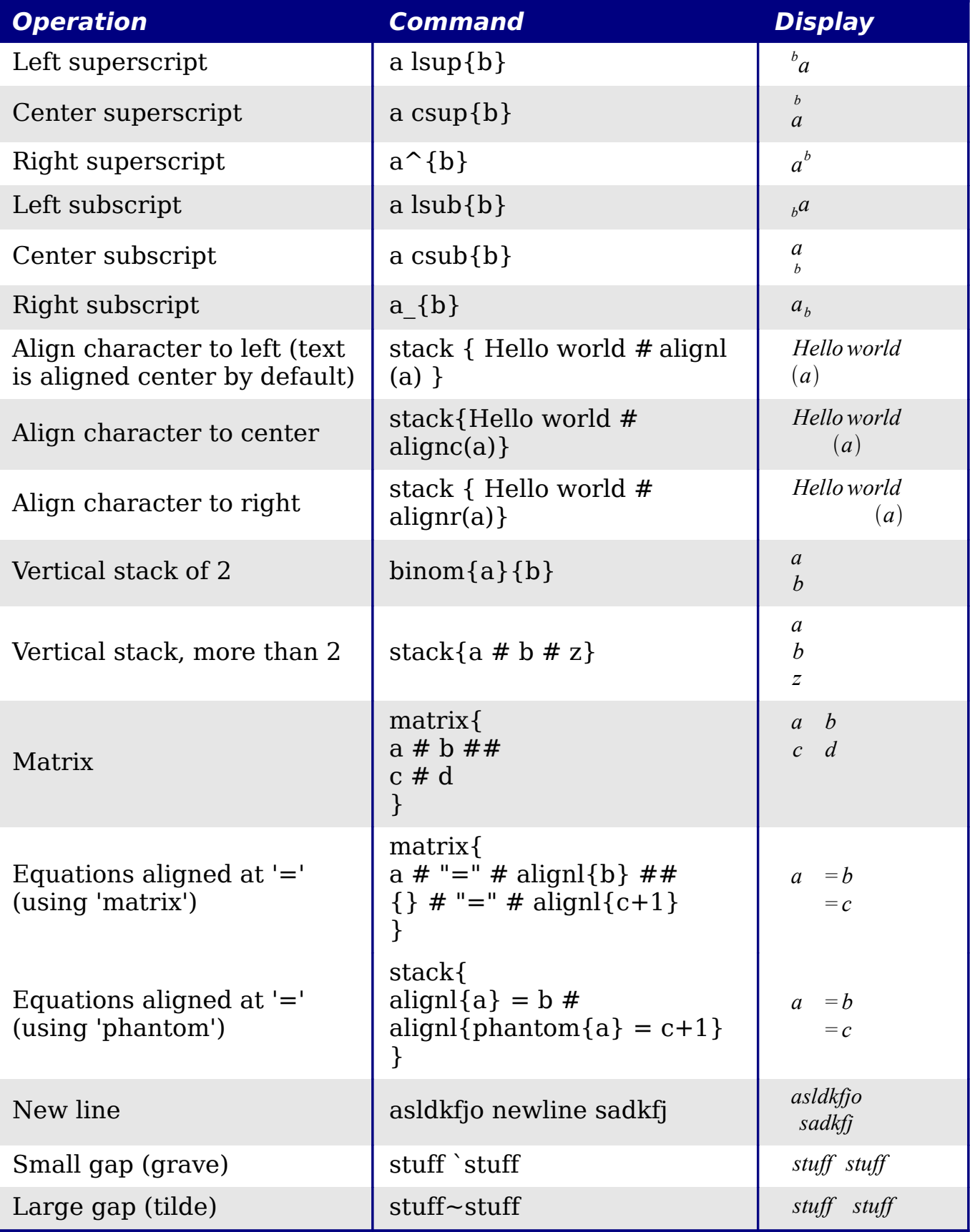

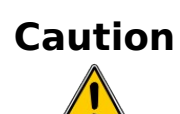

In localized versions of Writer, the markup names of Greek and special characters are localized. If this document is not localized to the same language, then the names below *may not work* for input. You may still use the Symbol catalog (Figure 7) to select the desired character by its glyph. This will also display the character's localized markup name.

Once entered, the characters will display properly in any language.

### **Characters – Greek**

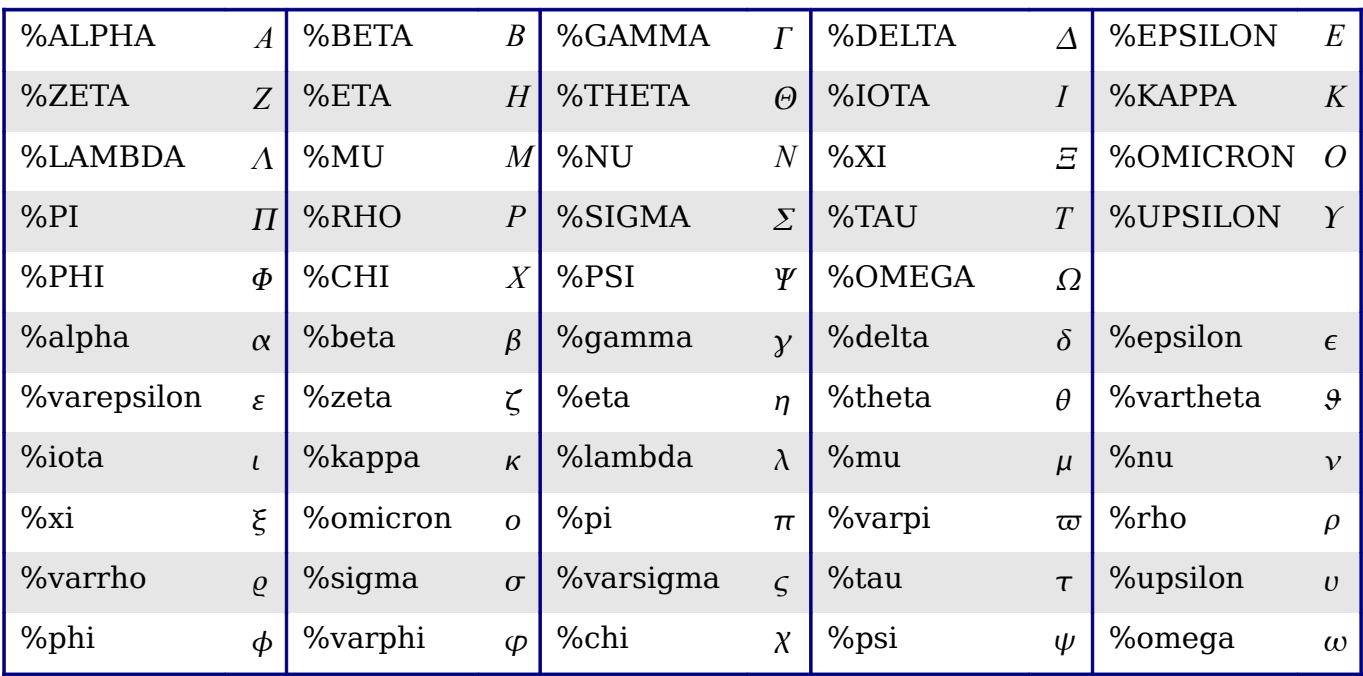

### **Characters – Special**

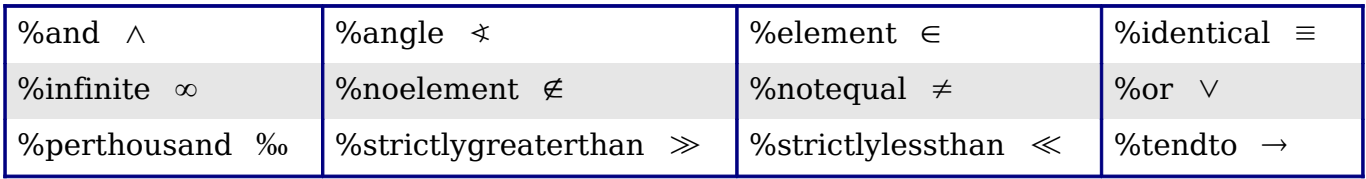

## **Index**

### **B**

brackets (Math) 13 brackets commands (Math) 26

#### **C**

characters – special (Math) 28 characters – Greek (Math) 28

#### **D**

derivative markup (Math) 15

#### **E**

equation inserting 4 numbering 16 equation editor 4 equation editor brackets 13 derivative markup 15 Elements window 5 equations over more than one line 13 floating window 11 font size 12 formula layout 13 limits to sum/integral 13 markup 8 matrix markup 14

right-click menu 7

### **F**

formats commands (Math) 27 formula editor See: equation editor 11 formula layout 13 function commands (Math) 21

### $\mathbf{L}$

limits to sum/integral 13

### **M**

mathematical equations 4 mathematical markup 8 mathematical symbols 5 matrix markup (Math) 14 miscellaneous commands (Math) 25

#### **N**

numbering equations 16

### **R**

relational operator commands (Math) 19

#### **U**

unary / binary operator commands (Math) 18